# **IMPUESTO A LA RENTA DE LAS PERSONAS FÍSICAS**

### **SUCESIONES SIN DECLARATORIA DE HEREDEROS AL 31/12**

# **FORMULARIO 1105 (Versión 06)**

# **INSTRUCTIVO AÑO 2013**

# **1. OBLIGADOS**

Están obligadas a presentar este formulario las sucesiones que al 31 de diciembre no cuenten con declaratoria de herederos.

# **2. PROGRAMA PARA CONFECCIONAR EL FORMULARIO**

# **2.1 Requisitos**

Los requisitos de software para una correcta ejecución del programa son: Sistema Operativo: Windows XP, Windows 7, Windows 8. Navegador: Internet Explorer 8, 9 y 10. Linux Ubuntu 12.10 con Firefox 16.0.1

# Fueron verificadas las siguientes combinaciones

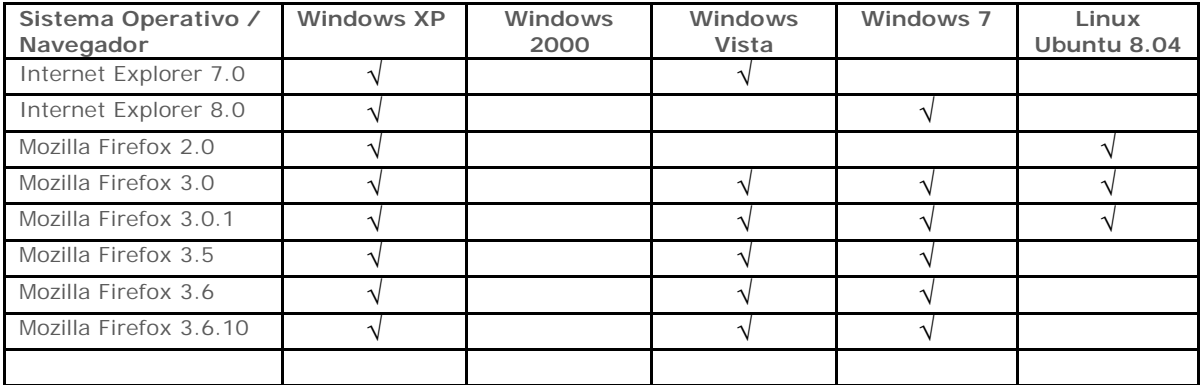

### **2.2 Pasos a seguir para la instalación del programa**

1) La descarga del archivo que contiene la aplicación se realiza desde la página WEB de la DGI (www.dgi.gub.uy). Sector Herramientas/Programas y formularios/Declaraciones juradas e informativas: IRPF, IASS, IVA servicios personales e IRNR, y seleccionando "Aplicación Formulario 1105 – Versión 06– año 2013".

Acceder a la "Aplicación Formulario 1105 – Versión 06– año 2013" presionar el botón "guardar" y seleccionar la ubicación donde se desea guardar. Se aconseja crear previamente una carpeta de destino, por ejemplo " Carpeta\_formulario\_1105 V06" en el escritorio.

A partir de este momento no se necesita estar conectado a la Web.

2) Haciendo un clic con el botón derecho del ratón sobre el archivo "Formulario1105V06.zip" se despliega un menú, allí seleccionar dentro de "WinZip" la opción "Extract to here"

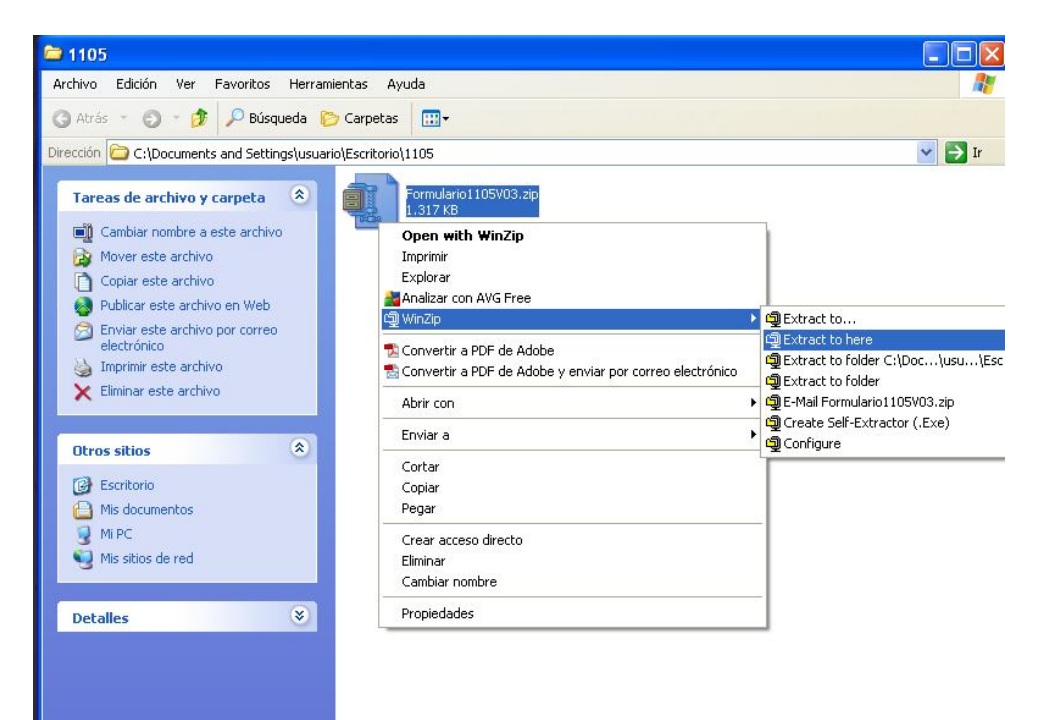

3) Mediante el botón "I Agree" extraer los archivos comprimidos como muestra la figura siquiente:

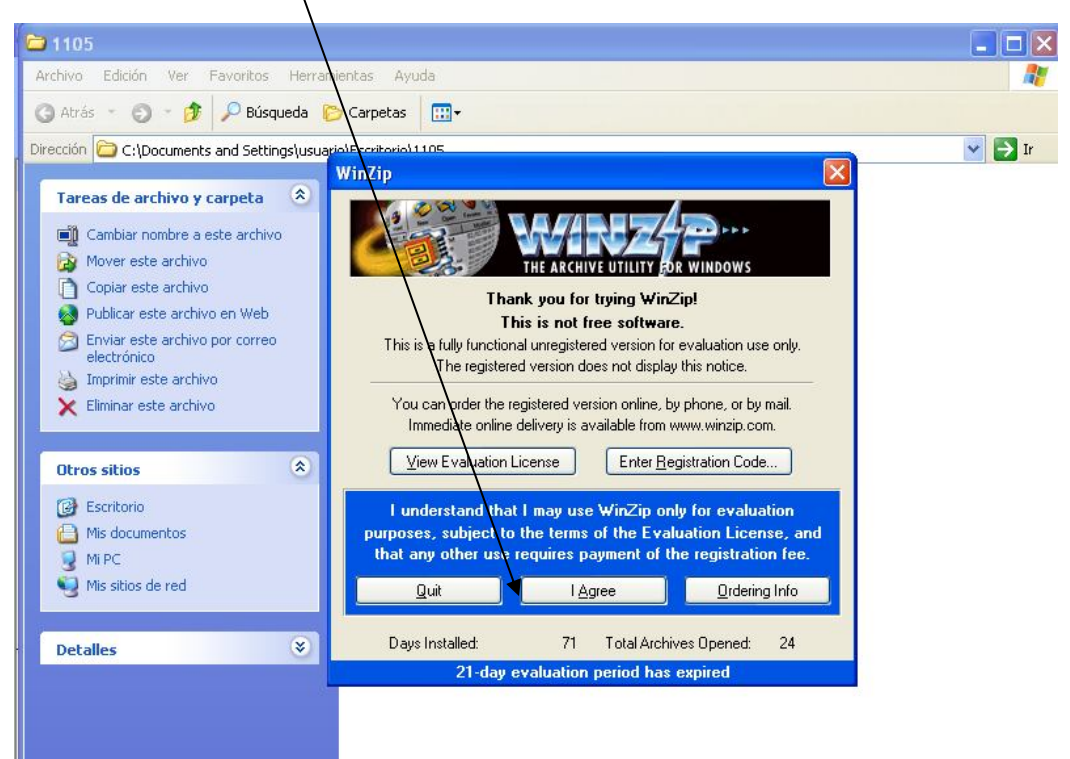

4) Luego de realizar la descarga se debe acceder a la carpeta donde se guardó el archivo "Formulario1105V06.zip". En la misma se hallan los objetos que se muestran en la siguiente pantalla. Dichos objetos se han descargado de forma automática y el funcionamiento correcto del formulario se habilita siempre que estén guardadas conjuntamente la carpeta "formimages" con el archivo html del formulario 1105. Para comenzar a trabajar con el formulario abrir el archivo "Formulario 1105 V06.html" por medio de doble clic.

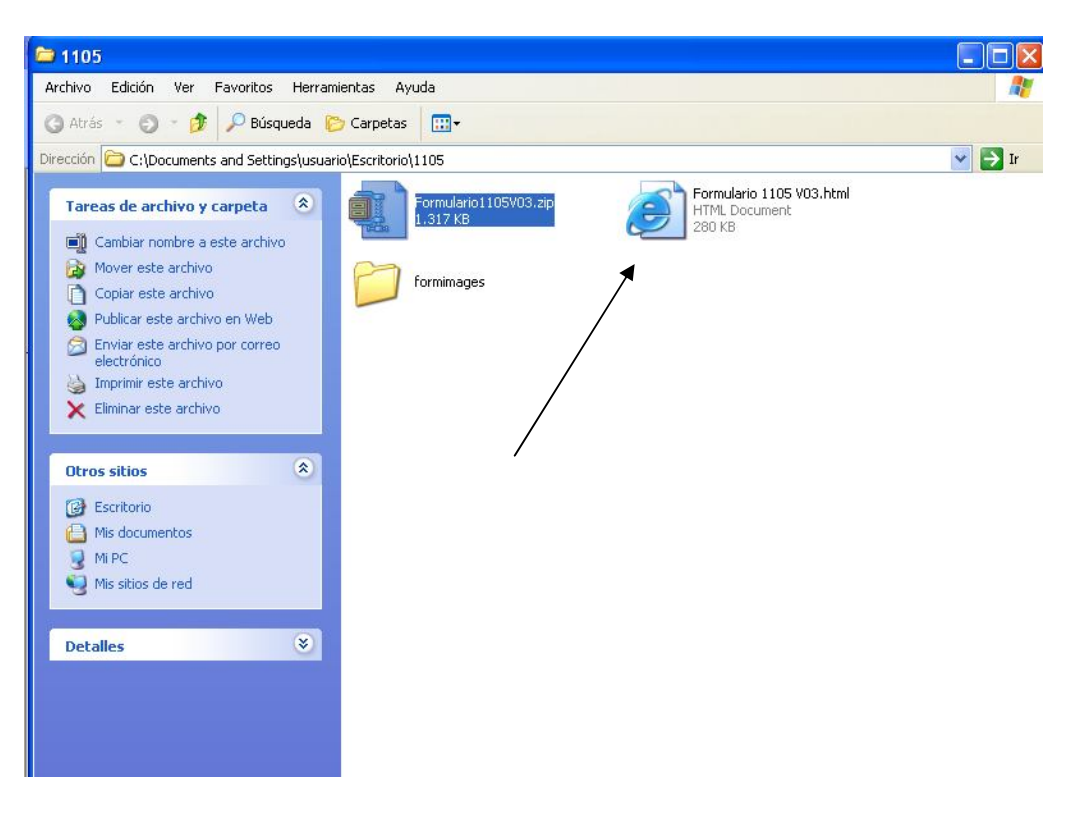

5) Al abrirse el archivo se despliega un mensaje de seguridad que hace referencia a la Barra de Dirección. Apretar el botón "Aceptar"

En la parte superior del documento puede aparecer una barra amarilla con otra advertencia, tal como se muestra en la figura siguiente. Para proceder al desbloqueo debe hacerse clic sobre el mensaje, elegir la opción "Permitir contenido bloqueado…" , y contestar "Si" a la Advertencia de Seguridad que aparece a continuación. Luego de algunos segundos el formulario vuelve a desplegarse, listo para su uso.

ADVERTENCIA: SI SE OPTA POR HACER CLIC EN LA CRUZ EN EL ÁNGULO SUPERIOR DERECHO LA BARRA DESAPARECE, PERO NO SE HABILITAN TODAS LAS FÓRMULAS DE LA APLICACIÓN

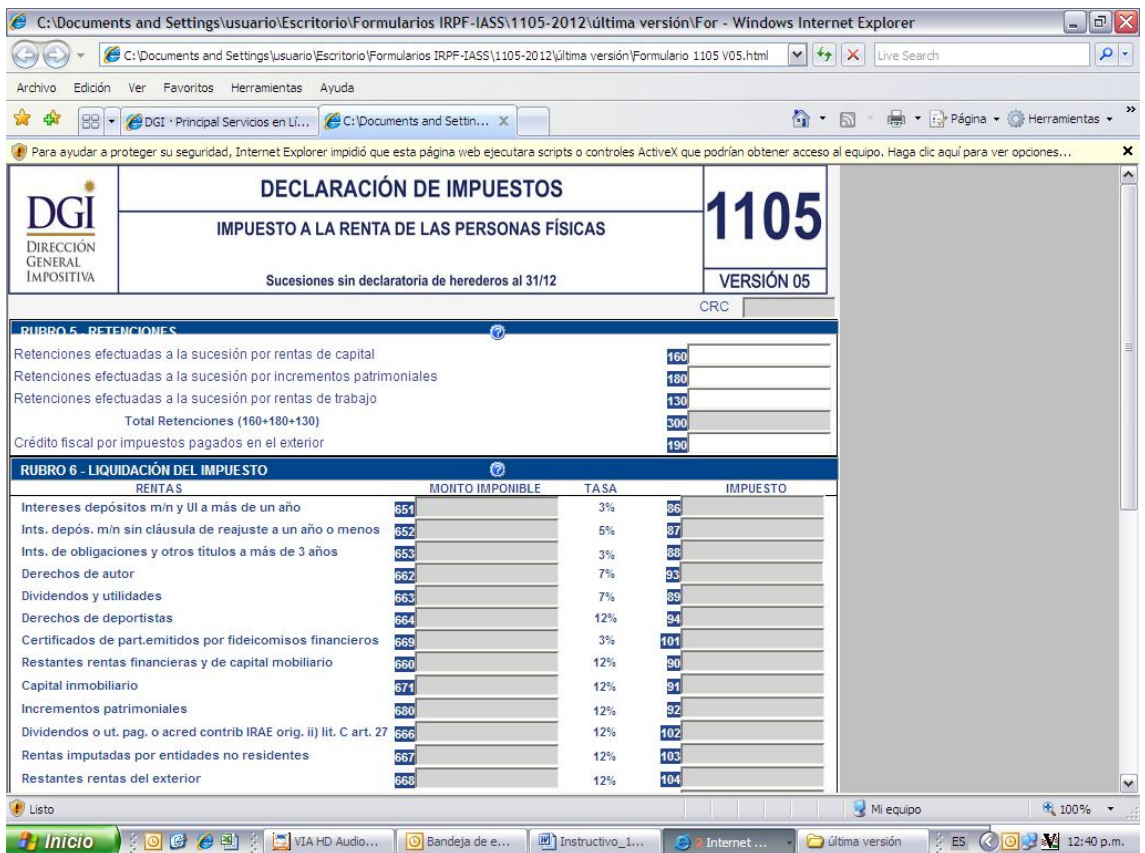

### **2.3 Funciones del programa**

Haciendo clic en "siguiente", "anterior", "primera" y "última", en la parte inferior de la pantalla, es posible desplazarse de una página a otra, o mediante los botones que indican las páginas.

Para pasar de un campo al siguiente se usa el tabulador o se hace clic con el ratón en el campo que uno desee.

En los campos sombreados no corresponde el ingreso de datos.

**Es importante tener en cuenta que, dependiendo de su equipo, la aplicación puede demorar unos segundos en abrir, cambiar de página, validar, etc.**

**Guardar:** Realiza el archivo del formulario generado hasta ese momento en estado validado o no. Siempre asigna por defecto el nombre del archivo "1105\_RUC\_Período\_CRC.html", si no está validado el CRC se muestra en 0. Puede guardarse en cualquier momento.

**Validar:** Realiza las validaciones de los datos ingresados. Si detecta errores los detalla y deben corregirse para que valide la declaración. También existen avisos informativos, los que pueden mantenerse ya que igualmente se valida la declaración.

**Generar para envío:** Además de validar, como en la función anterior, guarda el documento en formato XML y genera la impresión.

**Borrador:** Imprime el borrador de la Declaración y el Resumen de la misma.

**Ayuda:** Despliega el Instructivo.

**Limpiar:** Deja en cero todos los campos a efectos de permitir el ingreso de una nueva declaración.

#### **3. ETAPAS PARA LA CONFECCIÓN DEL FORMULARIO 1105**

### **3.1 DATOS A INCLUIR EN EL FORMULARIO**

#### **Rubro 1 - Identificación**

Ingresar los datos identificatorios de la sucesión. En el campo "RUT" corresponde ingresar el número de R.U.C. otorgado por D.G.I. al momento de la inscripción.

En campo "tipo Dec." optar por "Original" o "Reliquidación" según corresponda.

La reliquidación sustituye a una declaración presentada para el mismo período, y debe contener toda la información a declarar, no solamente la que se corrige o agrega.

Por tratarse de una declaración anual, el "período hasta" se completa automáticamente como 12 2013.

En "tipo envío" seleccionar "medio magnético" si la declaración va a ser presentada en D.G.I. o en las redes de cobranza. Optar por "web" si va a ser enviada por Internet, en cuyo caso debe ingresarse la contraseña proporcionada por D.G.I. al momento de celebrar el contrato de adhesión para el envío de declaraciones por Internet.

El campo "CRC" lo completa automáticamente el programa.

# **Rubro 2 - Rendimientos de Capital – Determinación de Rentas**

#### **Rubro 2.1 – Rentas de plaza**

**Todos los importes deben ingresarse en Moneda Nacional y sin decimales.**

#### **IMPORTANTE: SI EL CONTRIBUYENTE HA SIDO OBJETO DE RETENCIÓN POR SUS RENTAS DE CAPITAL, PUEDE OPTAR POR NO DECLARARLAS. EN TAL CASO, LAS RETENCIONES CORRESPONDIENTES A ESTAS RENTAS TOMAN EL CARÁCTER DE DEFINITIVAS, Y NO DEBEN SER INCLUIDAS EN ESTE FOMULARIO.**

En caso que se opte por declarar una renta por arrendamientos que hubiera sido objeto de retención, deberán declararse todas las rentas de similar característica.

Si la sucesión es integrante de una entidad que atribuye rentas, y en el período tiene rentas atribuidas por rendimientos de capital, estas deben ser incluidas en la línea respectiva.

Líneas 150, 152, 154, 156, 161, 162, 165, 169 y 43 Ingresar el total devengado en el período considerando las rentas atribuidas con signo negativo ó positivo según corresponda.

Nota: las rentas de certificados de participación emitidos por fideicomisos financieros mediante suscripción pública y cotización bursátil en entidades nacionales, a plazos de más de 3 años se declaran en la línea 169.

#### **Nota: los dividendos o utilidades, pagados o acreditados por contribuyentes de IRAE, gravados a la tasa del 12% (en función de lo dispuesto en el artículo 16 del Decreto Nº 148/007 de 26 de junio de 2007), se incluyen en el Rubro 2.2, línea 166.**

- Línea 40 Ingresar el total devengado en el período por arrendamientos y subarrendamientos gravados, hayan sido cobrados o no. En esta línea deben computarse todas las rentas por este concepto, tanto las propias como las atribuidas.
- Línea 41 Puede deducirse: la Contribución Inmobiliaria pagada, el Impuesto de Primaria pagado, la comisión de la administradora de propiedades y su I.V.A. correspondiente, honorarios por suscripción y/o renovación de contratos y su I.V.A. correspondiente, y para el caso de subarrendamientos, el arrendamiento.

Línea 44 Pueden considerarse incobrables los alquileres con más de tres meses de atraso con respecto al plazo pactado para el cobro, además de las otras condiciones comunes al resto de las rentas:

- Auto declaratorio de la quiebra, de la liquidación judicial o del concurso necesario.
- Concesión de la moratoria provisional en los concordatos preventivos, moratorios o concursos civiles voluntarios.
- Procesamiento del deudor por el delito de insolvencia fraudulenta.
- Pago con cheque librado por el deudor sin provisión suficiente de fondos, cuando se haya realizado la correspondiente denuncia penal y se haya trabado embargo por tal adeudo.
- Otras situaciones de análoga naturaleza a las previstas en los literales anteriores, que deberán ser justificadas a juicio de la Dirección General Impositiva.

#### **Rubro 2.2 – Rentas provenientes de entidades no residentes**

Se declaran únicamente las rentas de capital mobiliario, originadas en depósitos, préstamos, y en general en toda colocación de capital o de crédito de cualquier naturaleza, siempre que dichos rendimientos provengan de entidades no residentes y constituyan rentas pasivas.

- Línea 166: Se incluyen los dividendos y utilidades pagados o acreditados por contribuyentes de IRAE, gravados a la tasa del 12%, en función de lo dispuesto en el artículo 16 del Decreto Nº 148/007 de 26 de abril de 2007
- Línea 167: Se incluyen las rentas que hayan sido imputadas por entidades no residentes sometidas a una tributación efectiva en el exterior menor al 12%.
- Línea 168: Se incluyen las restantes rentas no incluidas en las líneas 166 y 167

#### **Rubro 3 Incrementos patrimoniales – Determinación de Rentas**

Se declaran únicamente los incrementos patrimoniales gravados. No están comprendidos los que cumplan con el art. 27 literal I del Título 7:"Los incrementos patrimoniales derivados de las transmisiones patrimoniales cuando el monto de las mismas consideradas individualmente no supere las 30.000 U.I. (treinta mil Unidades Indexadas) y siempre que la suma de las operaciones que no exceda dicho monto, sea inferior en el año a las 90.000 U.I. (noventa mil Unidades indexadas)…"

### **Inmuebles**

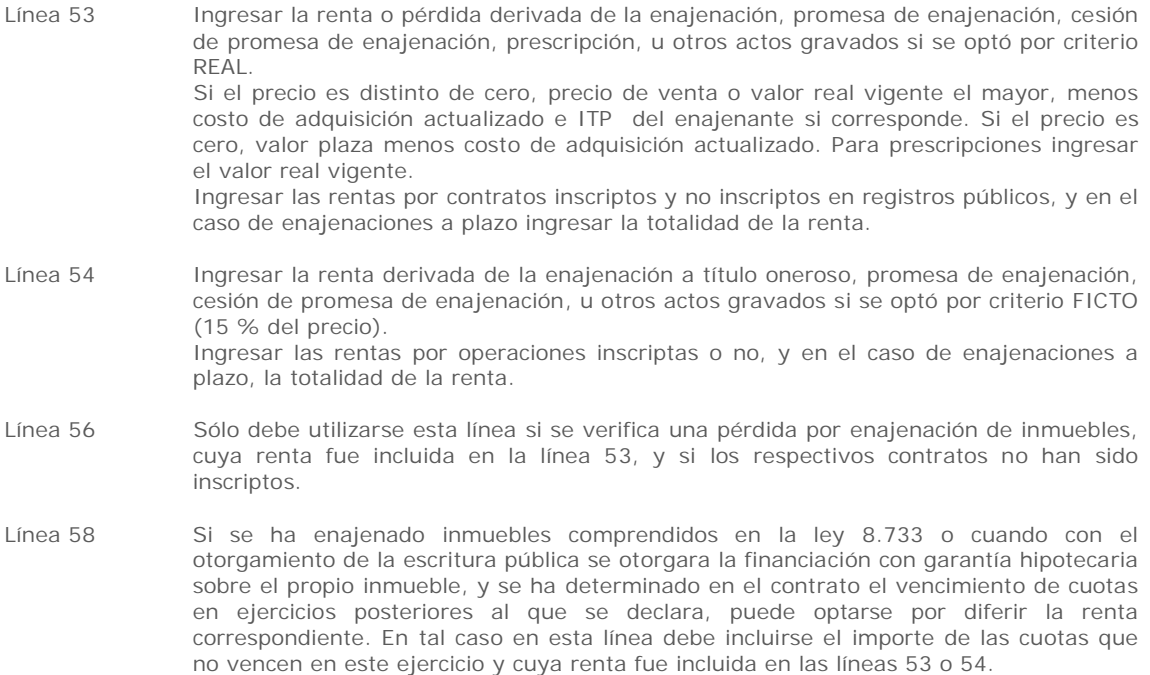

Línea 59 Aquí deben computarse la rentas que diferidas en el ejercicio anterior, que corresponden al ejercicio que se declara.

#### **Automotores**

Si la adquisición del vehículo automotor fue inscripta con título de propiedad en el registro correspondiente, el contribuyente puede optar por determinar la renta por criterio real o ficto. Sólo está obligado a declarar si existe renta.

Si la adquisición no fue inscripta, sólo puede determinar la renta por criterio ficto.

Línea 65 Ingresar el precio de venta si se optó por determinar la renta por el criterio real. Si no existe precio de venta, o el mismo es cero, ingresar el valor en plaza.

Línea 66 Para determinar el costo actualizado aplicar el siguiente procedimiento:

- i. Obtener el precio de compra del título de compraventa.
- ii. Si el precio se pactó en moneda extranjera, multiplicar el mismo por el tipo de cambio interbancario comprador del día anterior al de la operación (disponible en la página web de DGI).
- iii. Multiplicar el valor obtenido por el valor de la UI del último día del mes anterior a la venta y dividirlo entre el valor de la UI del primer día del mes siguiente al de la adquisición. De no existir UI a la fecha de adquisición, actualizar por IPC.
- Línea 68 Ingresar el 20% del precio. Si la operación se ha efectuado en moneda extranjera multiplicarlo por el tipo de cambio interbancario comprador del día anterior.

#### **Otros bienes y derechos**

- Línea 70 Si el precio pactado es distinto de cero, ingresar el 20% del mismo. Si no existe precio de venta, dicho porcentaje se aplicará sobre el valor en plaza de dichos bienes. En el caso de marcas, patentes, etc. se aplicará el 48% al precio de la enajenación.
- Línea 76 Ingresar los créditos que cumplan las condiciones de incobrabilidad sobre cualquier crédito por incremento patrimonial declarado en este ejercicio, las mismas son:
	- Auto declaratorio de la quiebra, de la liquidación judicial o del concurso necesario.
	- Concesión de la moratoria provisional en los concordatos preventivos, moratorios o concursos civiles voluntarios.
	- Procesamiento del deudor por el delito de insolvencia fraudulenta.
	- Pago con cheque librado por el deudor sin provisión suficiente de fondos, cuando se haya realizado la correspondiente denuncia penal y se haya trabado embargo por tal adeudo.
	- El transcurso de dieciocho meses contados a partir del vencimiento de la obligación de pagar el adeudo.
	- Otras situaciones de análoga naturaleza a las previstas en los literales anteriores, que deberán ser justificadas a juicio de la Dirección General Impositiva.
- Línea 78 Ingresar la pérdida por incrementos patrimoniales correspondiente al ejercicio anterior actualizada según la variación del índice de precios al productor de productos nacionales. (se incluye la pérdida del ej. anterior aún si en la versión 2007 no existía la línea 79).

#### **Rubro 4 Trabajo – Determinación de Rentas**

- Línea 80 Ingresar el 70% de la suma de los importes facturados por servicios, desde enero diciembre inclusive, excluyendo el I.V.A., hayan sido cobrados o no. La aplicación del 70% a los ingresos corresponde a la deducción del 30% por gastos fictos.
- Línea 82 Ingresar el 70% de la renta atribuida a la sucesión por otra entidad que atribuye rentas. La aplicación del 70% a los ingresos corresponde a la deducción del 30% por gastos fictos.

#### **Rubro 5 - Retenciones**

Las retenciones corresponden a la suma de los resguardos entregados a la sucesión y correspondientes al ejercicio que se declara, debiendo clasificarse por rentas de capital (línea 160), por incrementos patrimoniales (línea 180) o rentas del trabajo (línea 130).

#### **Importante: las retenciones deben declararse SÓLO SI corresponden a rentas declaradas en rubros 2, 3 o 4.**

Línea 190 ingresar los impuestos a la renta abonados en el exterior que se hayan generado por la imposición a los rendimientos de capital mobiliario. Dicho crédito no puede superar el 12% de las rentas netas obtenidas en el exterior.

#### **Rubro 6 - Liquidación del impuesto**

Los campos de este rubro se completan en forma automática, con excepción del 310 y 311, que sólo deben completarse si se trata de una reliquidación. Ingresar en la línea 310 el importe del CRÉDITO A DEVOLVER que surgió de la declaración que se reliquida. En la línea 311 se ingresa el SALDO efectivamente pagado.

Si se han realizado anticipos a cuenta del impuesto sólo corresponde abonar la diferencia entre el saldo a pagar (línea 105) y dichos anticipos.

#### **Rubro 7 – Responsable**

Ingresar en el campo 980 el nombre del responsable de la declaración, en el campo 981 ingresar el vínculo del responsable con la sucesión (presunto heredero o apoderado) y en el campo 982 el número de documento de identidad.

### **3.2 GENERAR EL ARCHIVO A ENVIAR**

Una vez completado el formulario, proceder a la generación del archivo para su posterior presentación mediante el botón "Generar envío". Esta opción utiliza en primer término la función **Guardar**, indicando previamente el destino donde guardará automáticamente el formulario con el nombre "1105\_RUC\_Período\_0.html". El mencionado destino es la carpeta creada originalmente al realizar la descarga del formulario. Apretando el botón "Aceptar" se despliega el mensaje "El formulario se guardó correctamente para su consulta".

Al presionar "Aceptar" se realiza la función **Validar.**

En caso que la declaración tenga errores, aparece el mensaje "Documento No validado" y detalla los errores uno a uno para su corrección.

En caso que la validación sea correcta aparece el mensaje: "Documento Validado". Se debe "Aceptar" y a continuación se muestra una ventana que indica el destino sugerido para guardar el archivo de formato xml (no legible para el usuario). Al "Aceptar" se despliega el mensaje "El documento se guardó correctamente y está listo para su envío". En este momento aparece la opción de imprimir el documento completo, presionar el botón "Aceptar".

#### **3.3 IMPRESIÓN**

Mediante los botones de impresión se procede a imprimir cada una de las hojas de la declaración jurada. Si se opta por el envío Web no es necesaria la impresión.

Para una correcta impresión del formulario, debe utilizarse hoja tamaño A4 y los márgenes deben estar configurados correctamente. Para configurar acceder a la barra de herramientas que se encuentra en la parte superior de la página, opción "Archivo" / "Configurar Página". Se abrirá un cuadro de "Configurar página". En el sector "Márgenes (milímetros)", en izquierdo y derecho y superior e inferior debe figurar cero. En tamaño de papel seleccionar A4.

**Importante:** Al imprimir el formulario el mismo completa automáticamente la casilla correspondiente al CRC solo si se hace a través del botón "generar envío" . Si el procedimiento ha sido correcto, el CRC impreso en cada hoja de la declaración deberá coincidir con el CRC del archivo XML generado previamente, único archivo que permite realizar el envío. **Si se imprime como borrador la declaración no contiene el CRC, por tanto no es la declaración a presentar.**

### **4. PRESENTACIÓN DE LA DECLARACIÓN JURADA**

#### **Opción a) En medios magnéticos (disquete):**

Concurrir a las redes de cobranza habilitadas u oficinas de la DGI con el CD o pendrive que contiene el archivo en formato XML y una copia del Resumen de la Declaración firmada. No corresponde timbre profesional.

### **Opción b) Envío Web:**

Acceder a través de la página Web de DGI, al portal "Servicios en línea" y en la opción "Todos los usuarios" seleccionar "Declaraciones" y "envío de declaraciones".

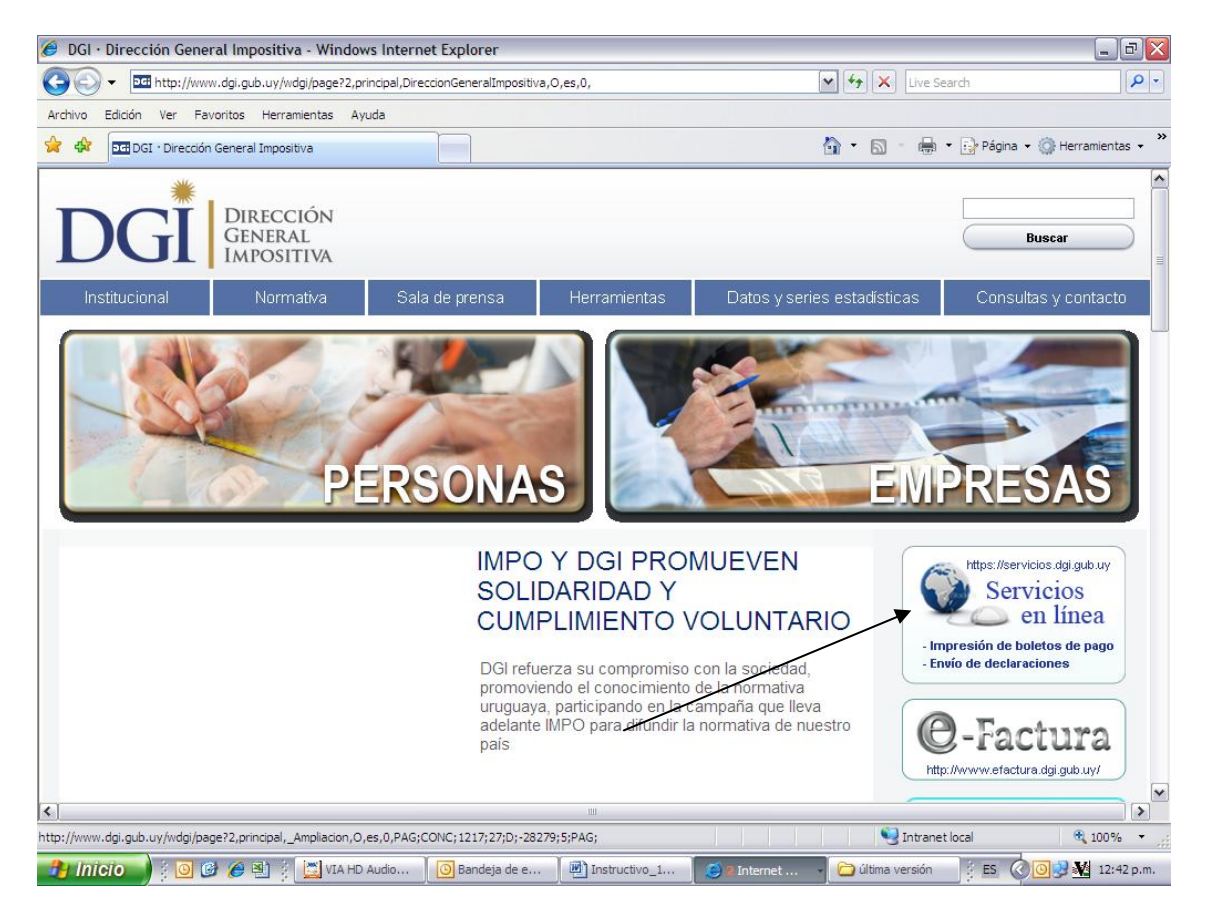

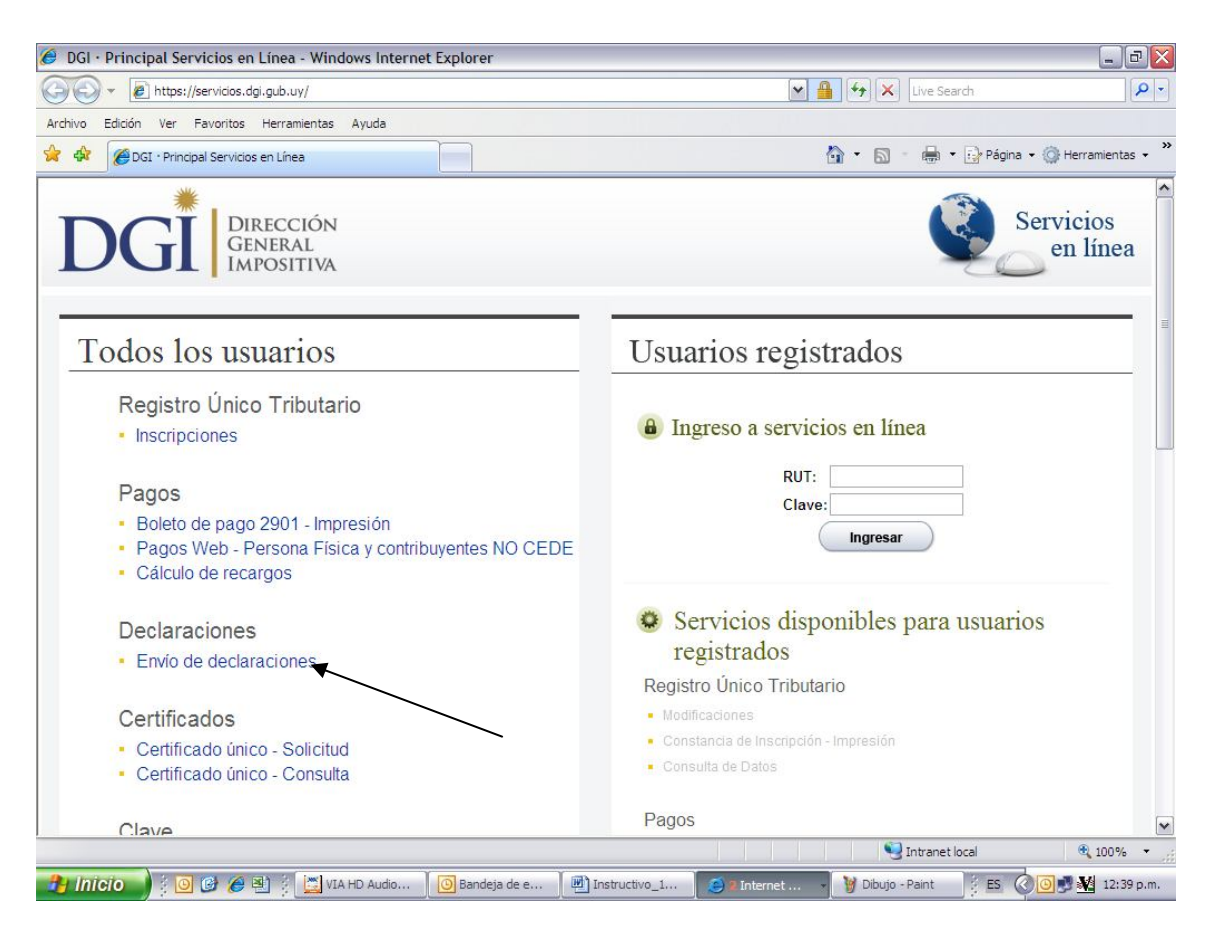

En la siguiente pantalla, se debe seleccionar el archivo a enviar. Recordar que el mismo se encuentra grabado con el nombre "1105\_RUC\_Período\_CRC.xml" en la carpeta donde se guardó previamente (formulario 1105). Ingresar en el segundo campo el e-mail donde desea recibir la respuesta del envío.

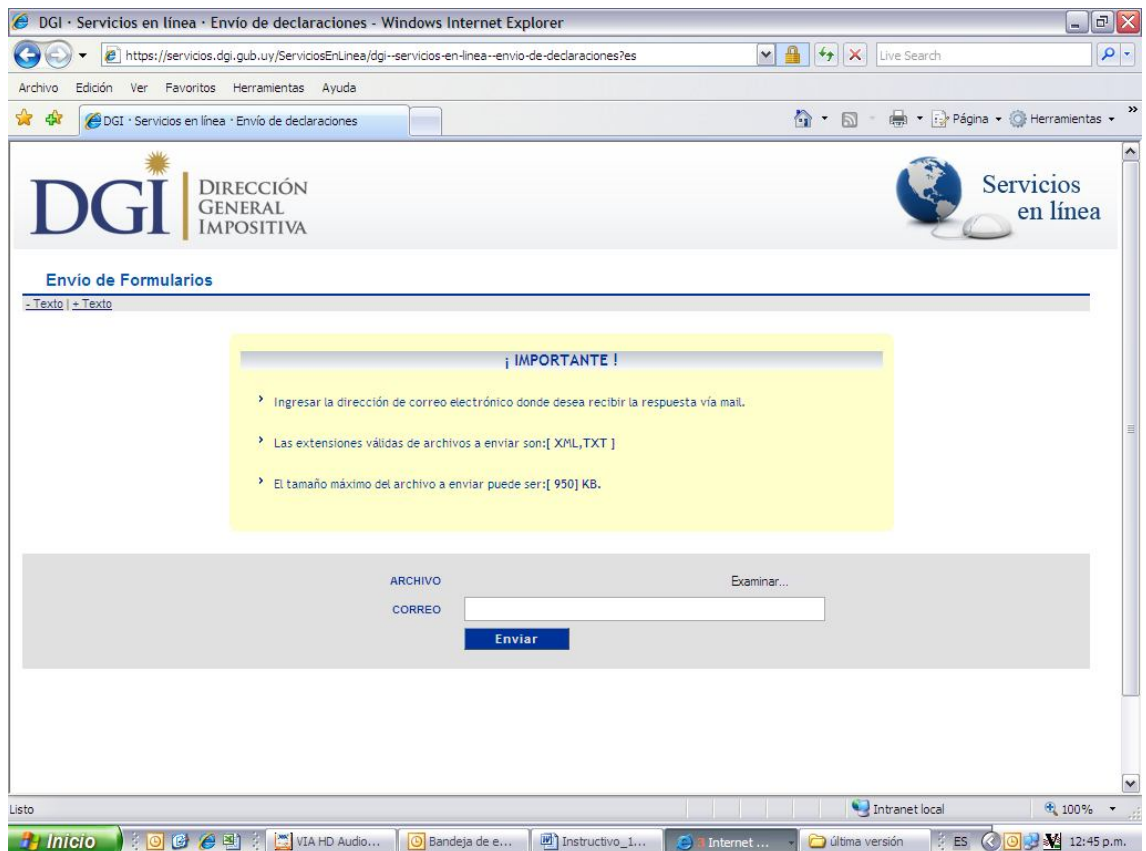

En la siguiente pantalla, si la declaración fue recibida, se incluye el mensaje "Declaración recibida OK" y el No. de declaración. De existir errores por los cuales la declaración no fue recibida por la DGI, se detallan los mismos por pantalla y el contribuyente recibe además un mail conteniendo esta información.

# **5. DEVOLUCIÓN DE CRÉDITOS**

Los contribuyentes pueden efectuar el cobro de su crédito, una vez autorizado por DGI, en cualquier local de Abitab a los 10 días siguientes a la presentación de la declaración.

Para realizar el cobro, puede concurrir:

 un representante, el que deberá previamente realizar un trámite ante el RUC, en Montevideo, o en la dependencia de la DGI que corresponda, presentando Poder que lo faculte específicamente a cobrar créditos ante la DGI. No es necesario que realicen dicho trámite los representantes ya inscriptos en la DGI con los vínculos: Madre, Padre, Tutor o Curador. Ante la sucursal de Abitab, el representante deberá exhibir su documento de identidad y conocer el número de documento del titular del crédito, Cédula de Identidad o NIE - Número de identificación de extranjero - o en su defecto el documento extranjero con el que figura inscripto en el RUT.